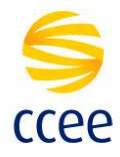

# Certificado Digital CCEE – Export/Import

## OBJETIVO

Descrever os processos para obter o certificado digital CCEE, por meio do Web Browser e salvá-lo em formato X.509 Base 64 (.cer).

## QUANDO UTILIZAR ESTE PROCEDIMENTO?

Esse procedimento deverá ser utilizado quando houver a necessidade de instalar o certificado digital no ambiente desejado.

# DESCRIÇÃO

1. Acesse o Web Browser e insera a URL:

https://servicos.ccee.org.br:442/ws/PingService?wsdl

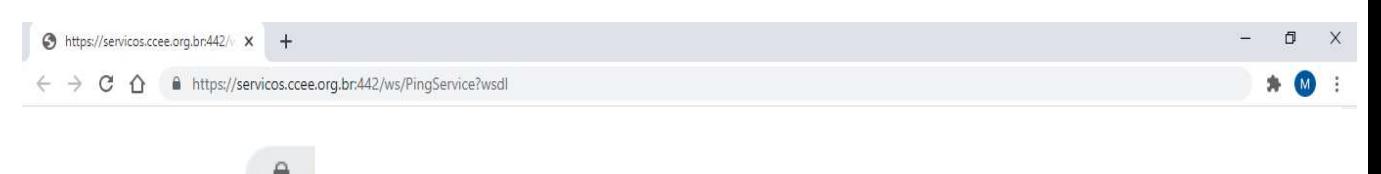

2. Clique na figura **and a** lado esquerdo da URL digitada no Browser:

https://servicos.ccee.org.br:442/ws/PingService?wsdl

## Selecionar a opção Certificado:

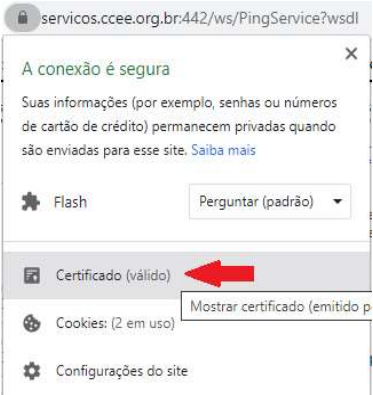

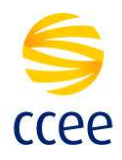

Na tela Certificado, abra a guia Detalhes e clique em Copiar para arquivo:

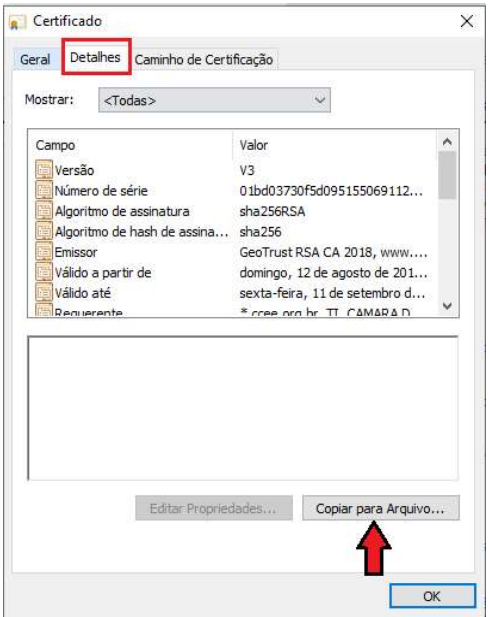

Na tela Assistente para Exportação de Certificados, clique em Avançar:

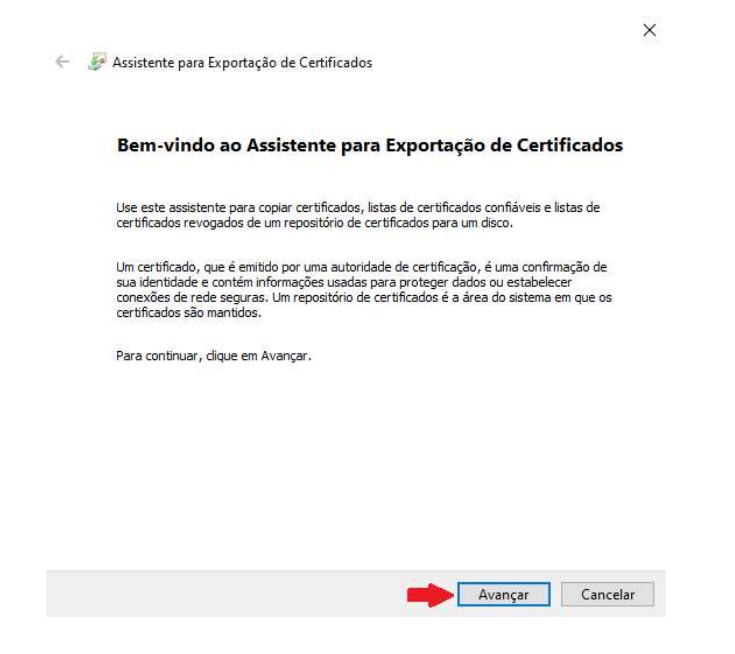

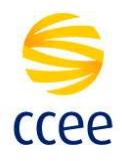

Selecione a opção X.509 codificado na base 64 (\*.cer) e clique em Avançar:

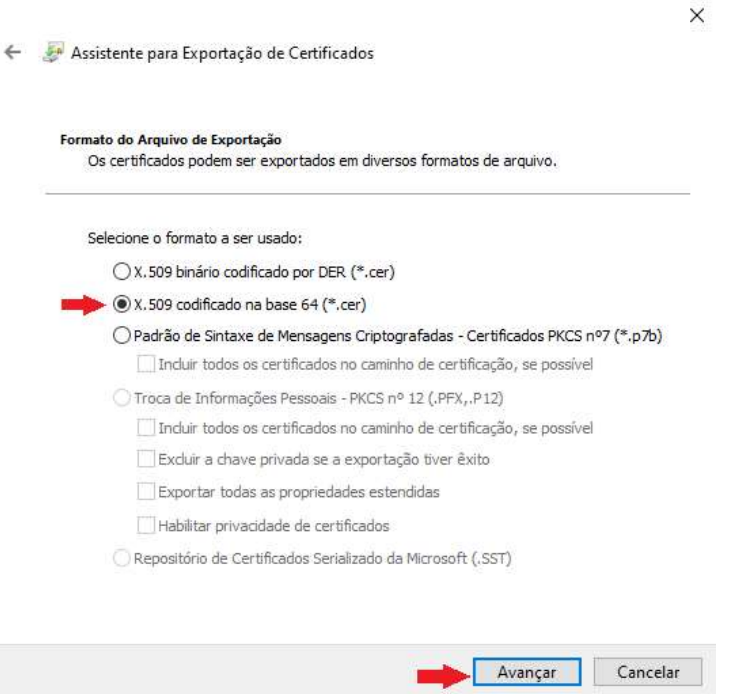

Clique em Procurar... para selecionar o diretório de destino do arquivo:

-<br>Avançar **Cancelar** 

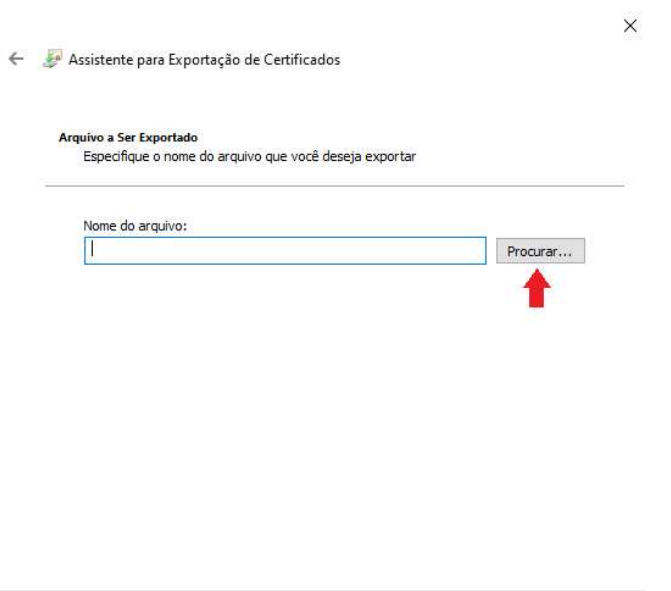

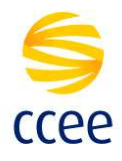

Digite o nome de exportação do certificado e clique em Salvar:

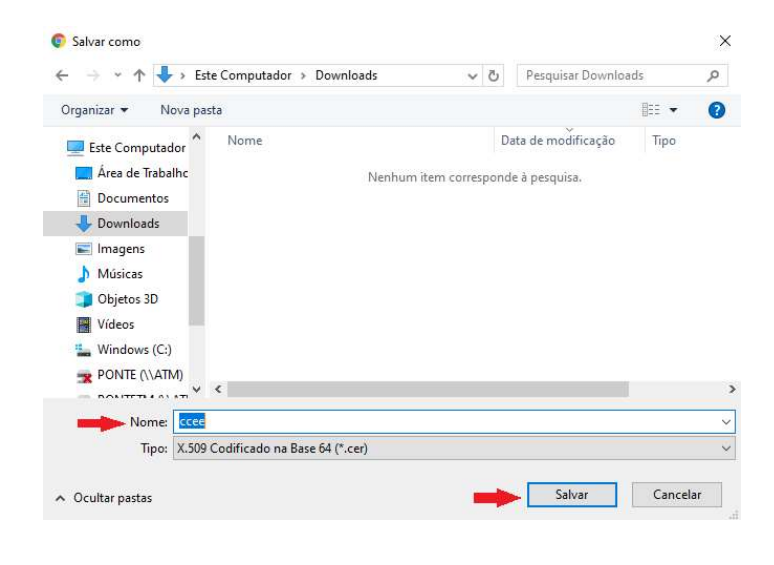

Em seguida, clique em Avançar:

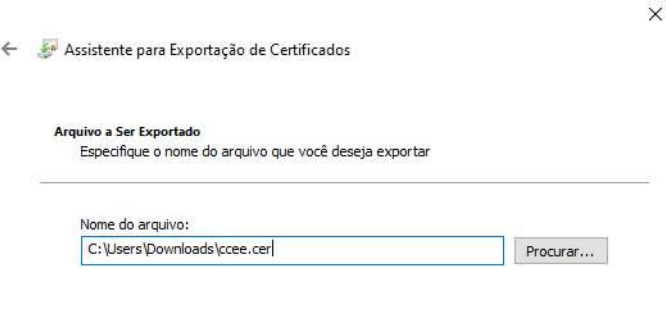

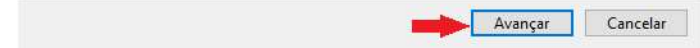

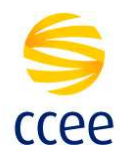

Verifique as informações do certificado e clique em Concluir:

← Su Assistente para Exportação de Certificados

 $\times$ 

Concluindo o Assistente para Exportação de Certificados

Você concluiu com êxito o Assistente para Exportação de Certificados.

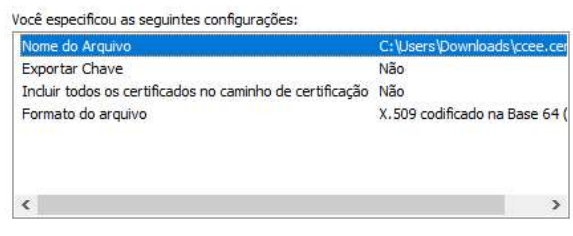

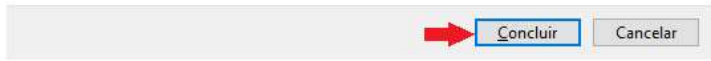

Após o Export do certificado, utilizar o mesmo processo para efetuar o Import na aplicação desejada.